## **Latte art** – video les

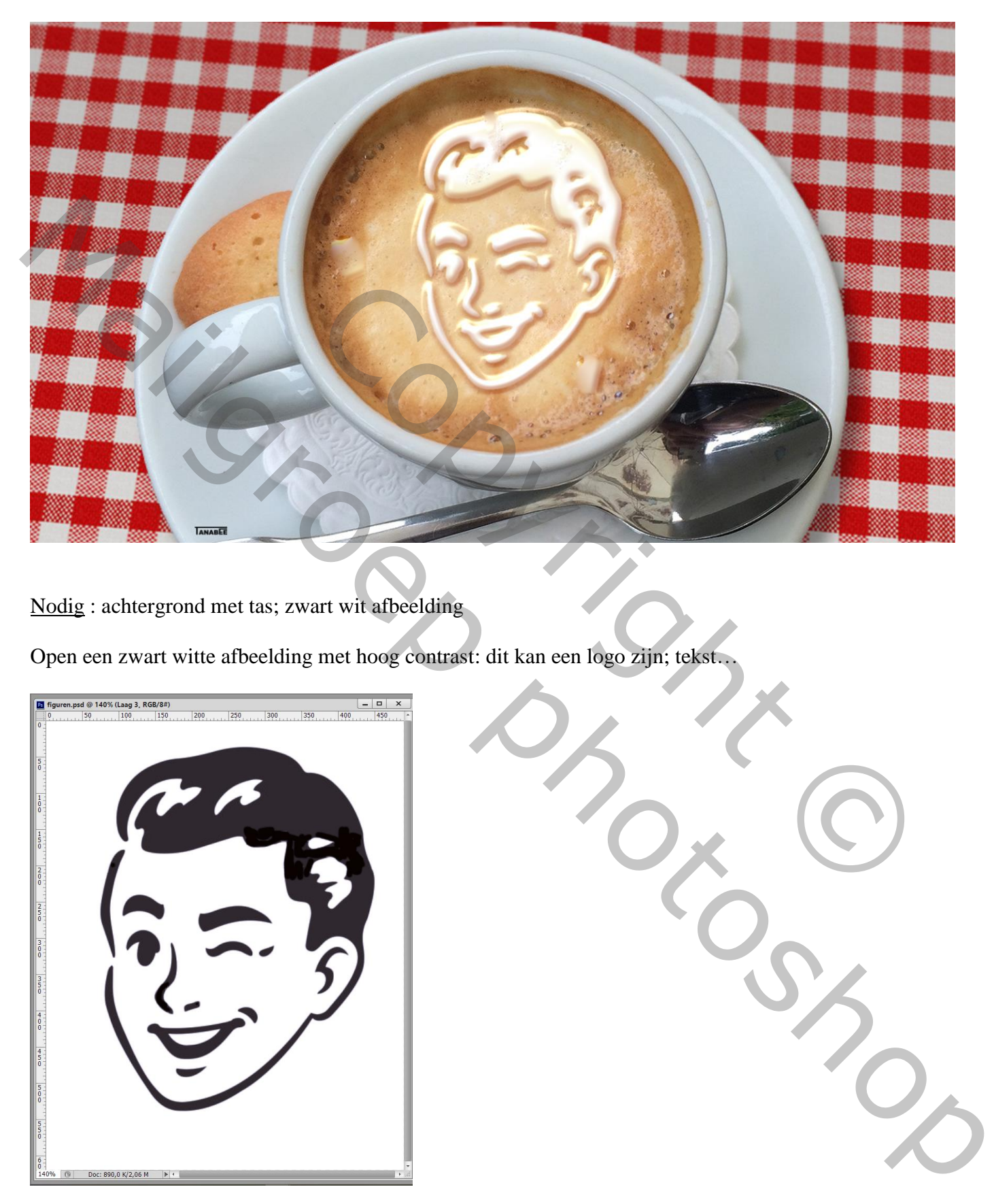

Nodig : achtergrond met tas; zwart wit afbeelding

Open een zwart witte afbeelding met hoog contrast: dit kan een logo zijn; tekst…

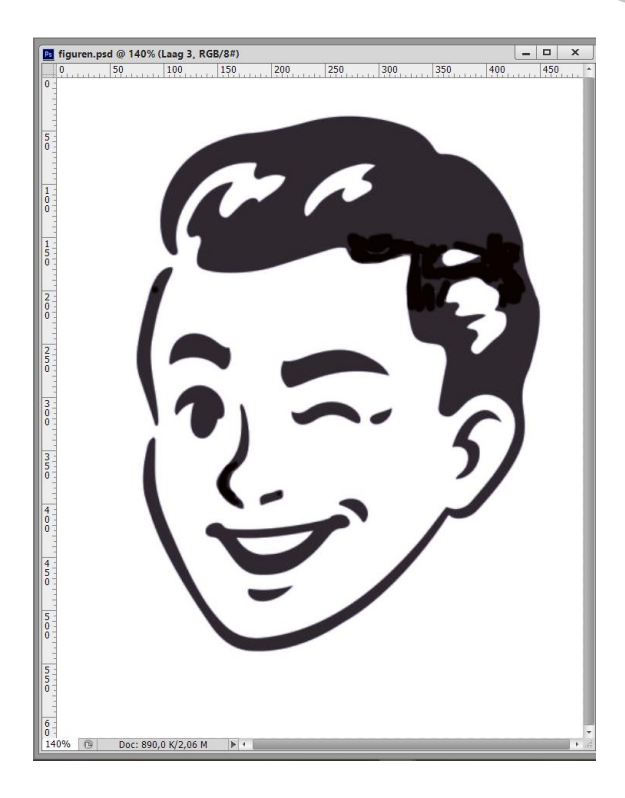

Plaats op de afbeelding met koffie tas ; dit is "laag 1" Zet voor die "laag 1" de dekking wat lager zodat je de tas eronder kunt zien; plaats en grootte aanpassen

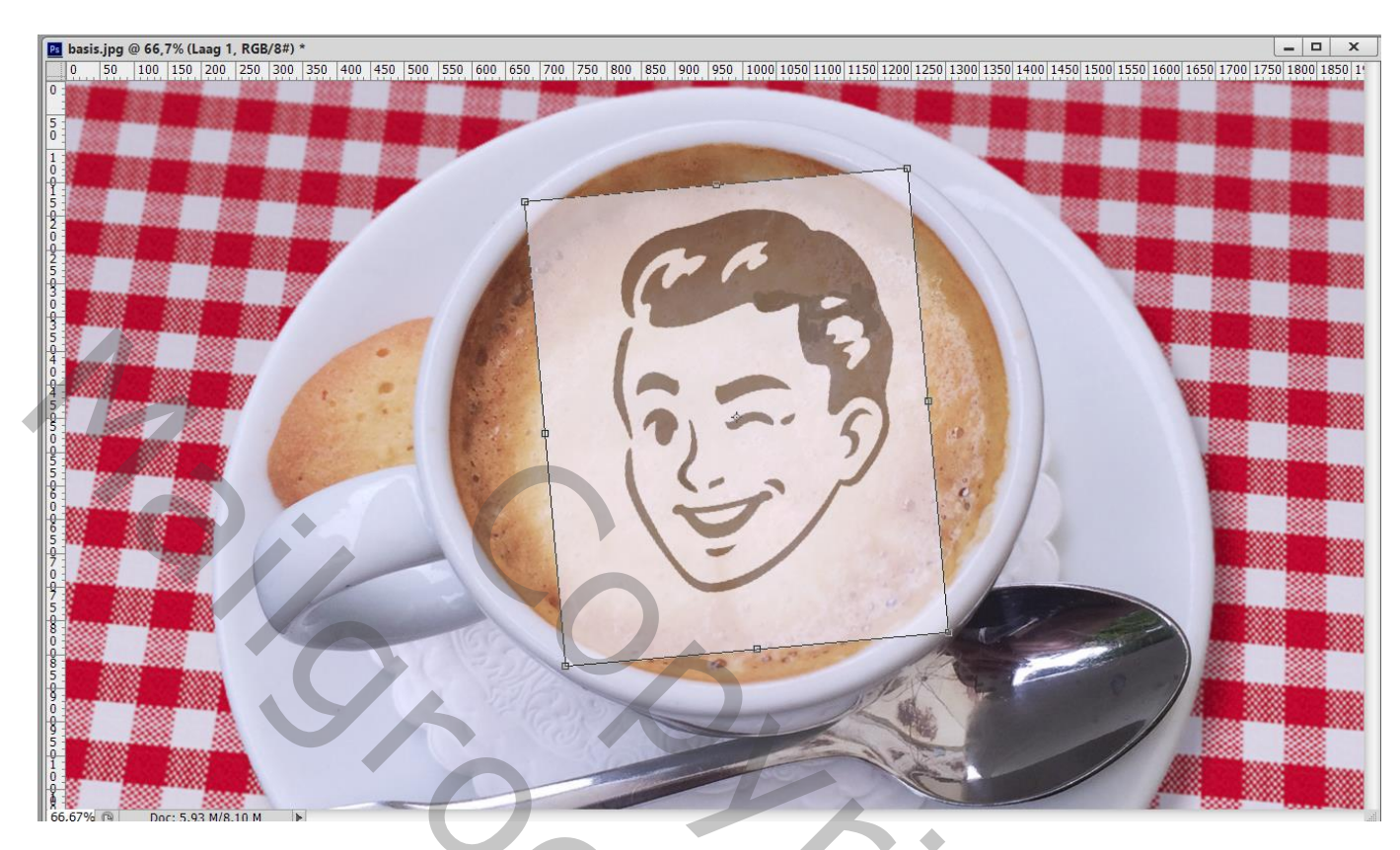

Dekking voor die "laag 1" weer op 100% zetten; Filter  $\rightarrow$  Vervagen  $\rightarrow$  Gaussiaans vervagen met 3 à 6 px (om harde hoeken te verzachten)

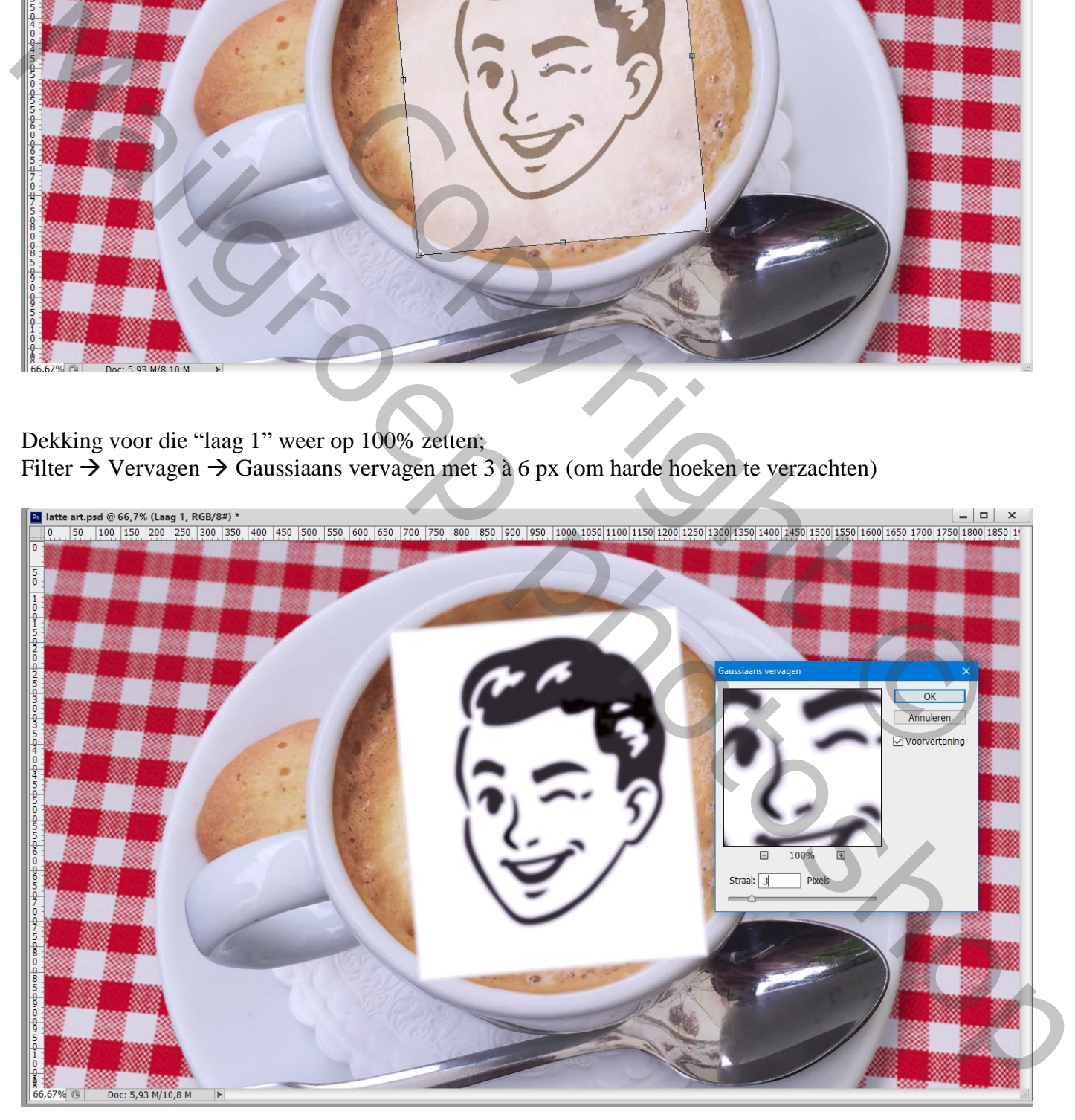

## Afbeelding  $\rightarrow$  Aanpassingen  $\rightarrow$  Drempel : kies een drempelwaarde (waarde minder dan 128  $\rightarrow$  meer wit; hoger dan 128  $\rightarrow$  meer zwart)

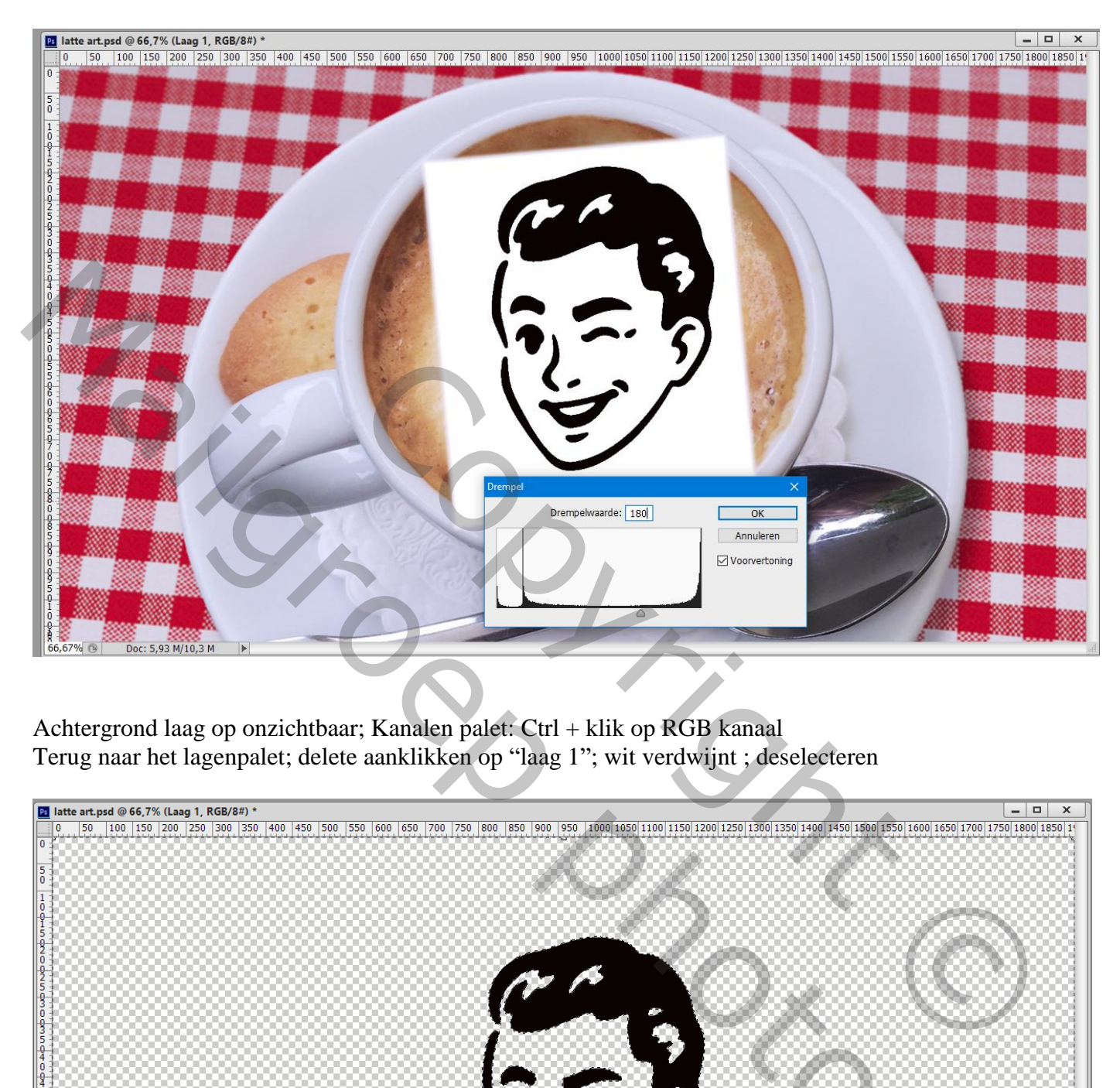

Achtergrond laag op onzichtbaar; Kanalen palet: Ctrl + klik op RGB kanaal Terug naar het lagenpalet; delete aanklikken op "laag 1"; wit verdwijnt ; deselecteren

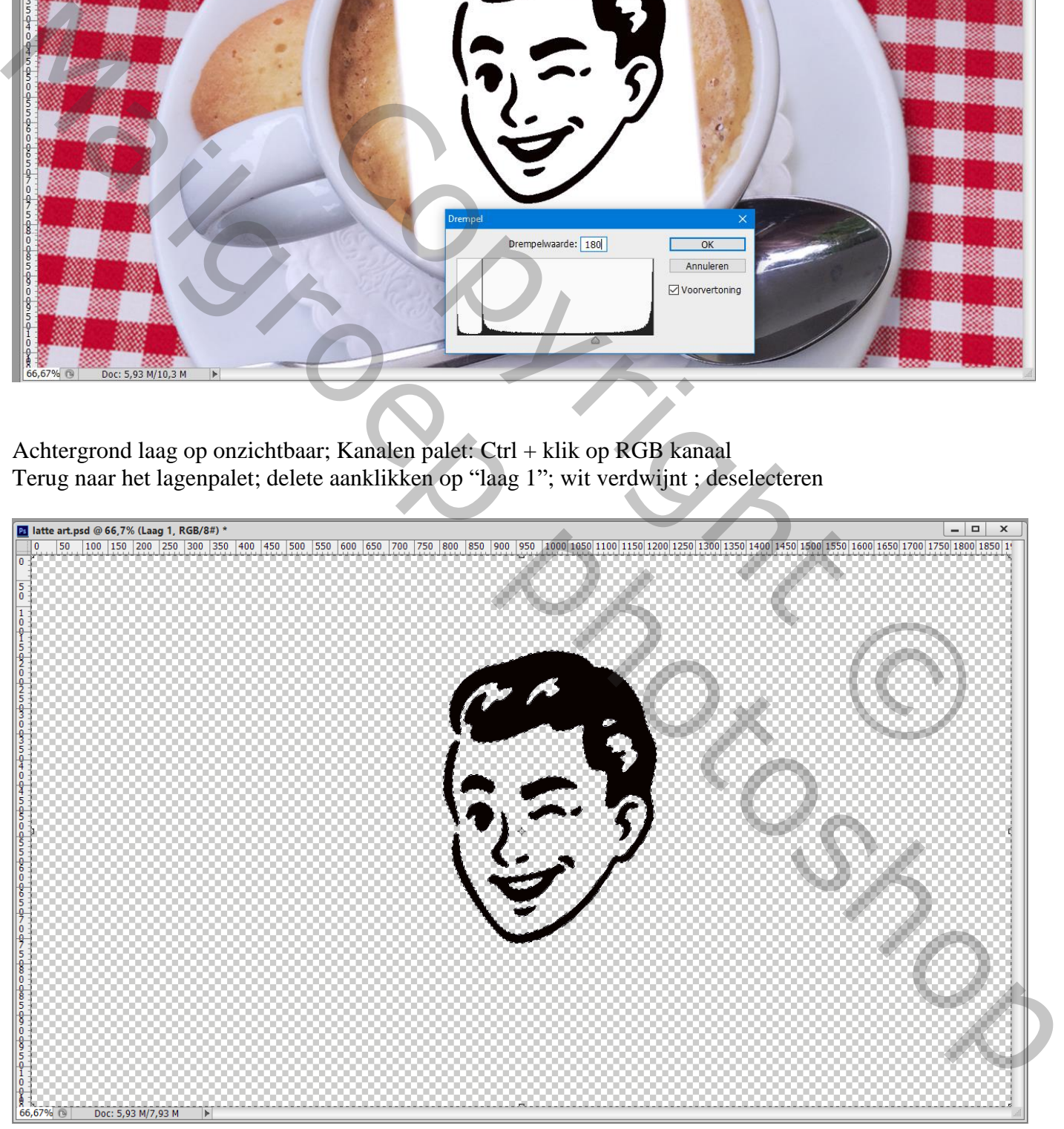

Achtergrond laag weer zichtbaar maken; "laag 1" met zwarte afbeelding omzetten in Slim Object Geef de "laag 1" laagstijl 'Kleurbedekking'; witte kleur ; Normaal; 100%

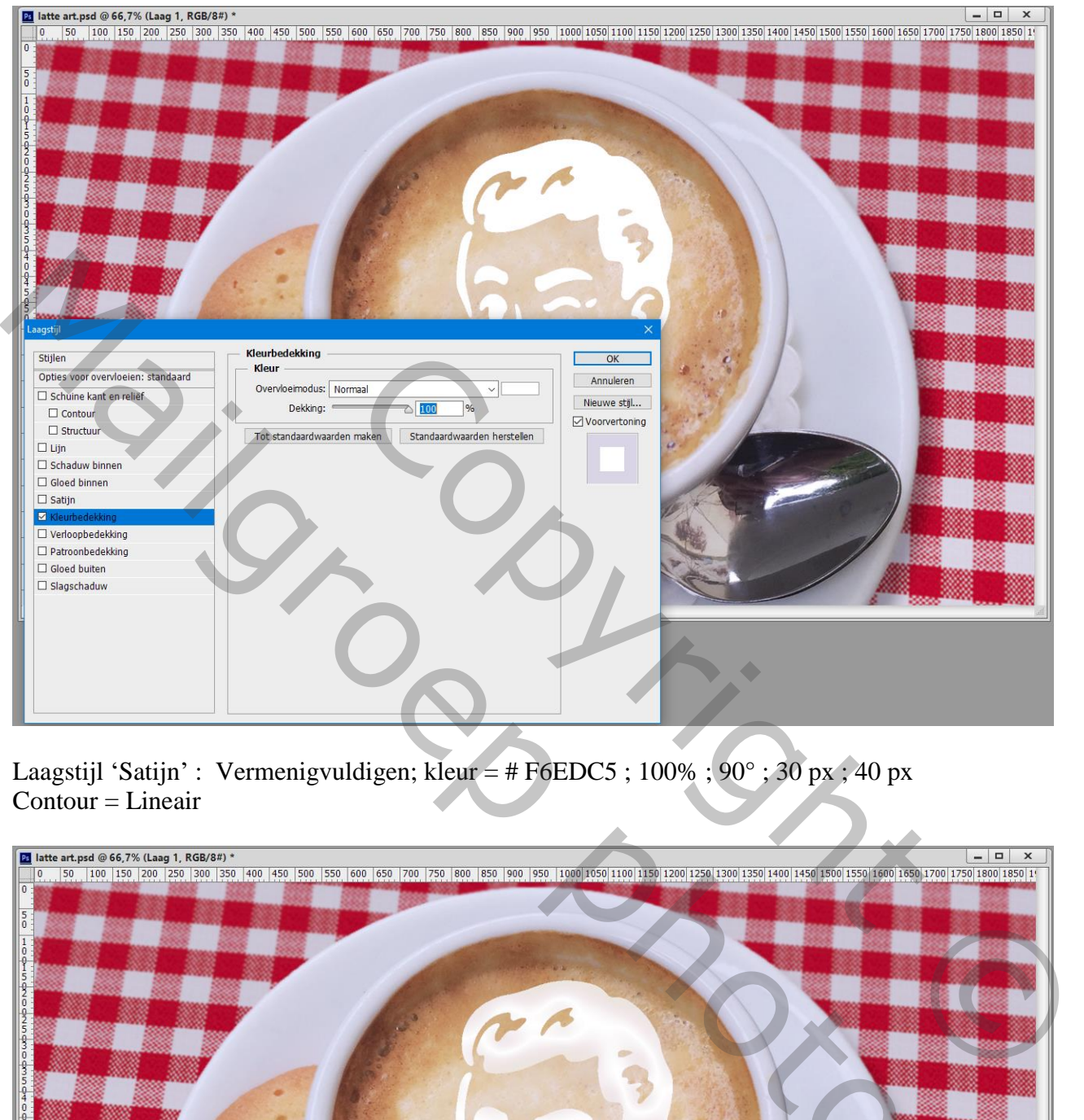

Laagstijl 'Satijn' : Vermenigvuldigen; kleur = # F6EDC5 ;  $100\%$  ;  $90\degree$  ;  $30 \text{ px}$  ;  $40 \text{ px}$  $Contour = Lineair$ 

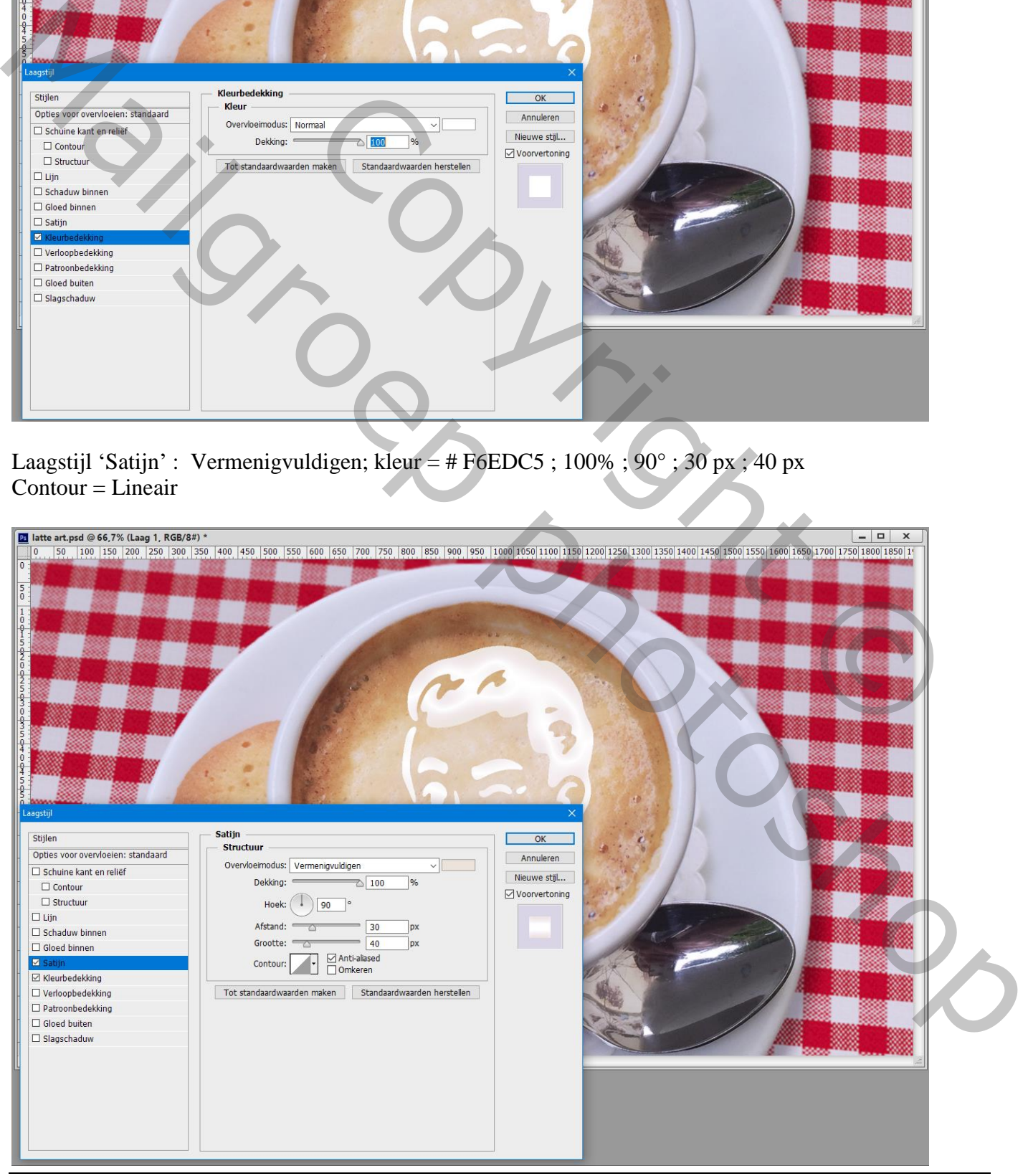

Laagstijl 'Schuine kant en Reliëf' : Stijl = Reliëf ; Techniek = Vloeiend; 210% ; Omhoog; 30 px; 5 px ; 120° ; 50° ; Lineair Tegenhouden , wit, 20% ; Fel licht; # 582C19 ; 20%

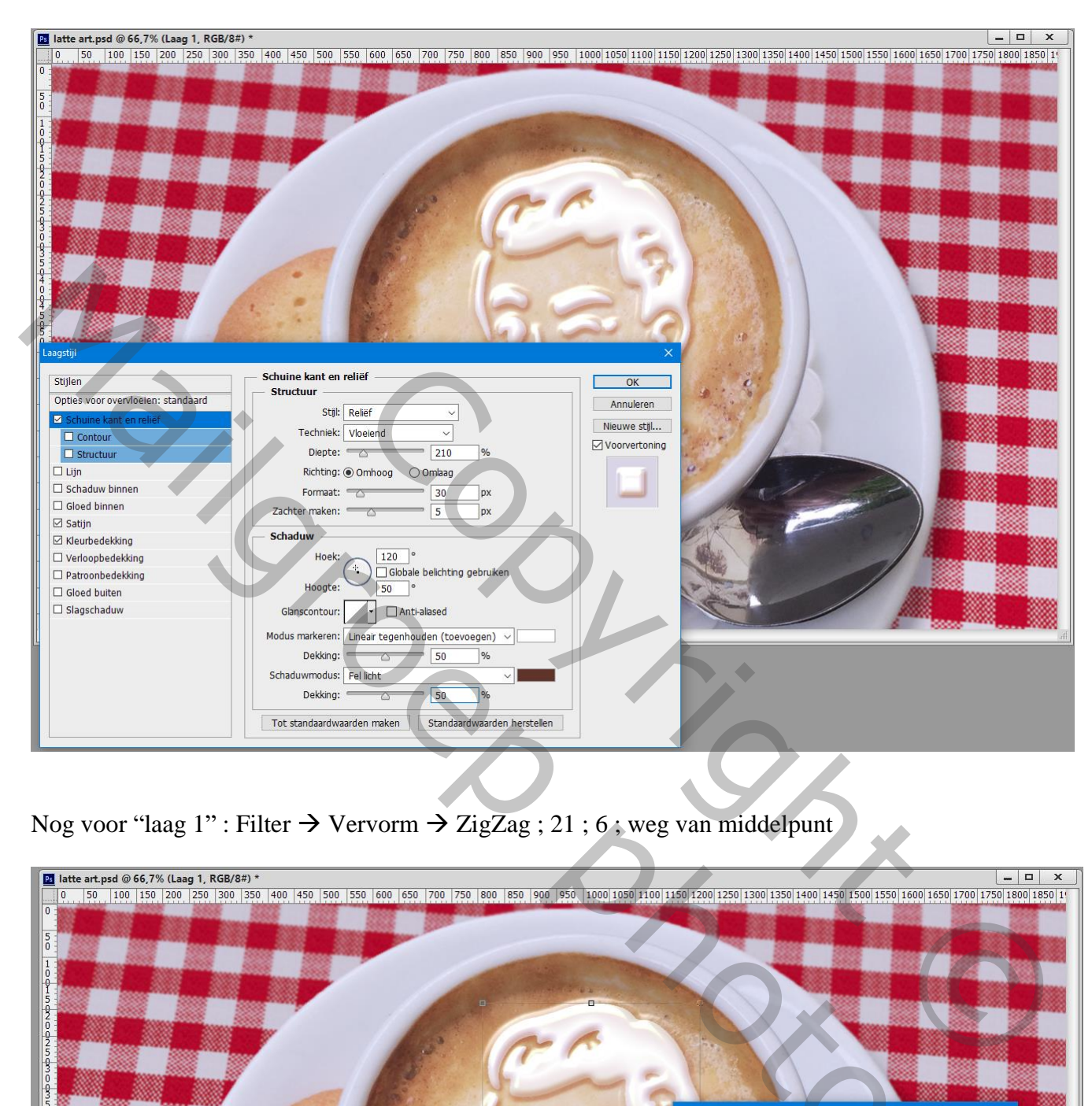

Nog voor "laag 1" : Filter  $\rightarrow$  Vervorm  $\rightarrow$  ZigZag ; 21 ; 6; weg van middelpunt

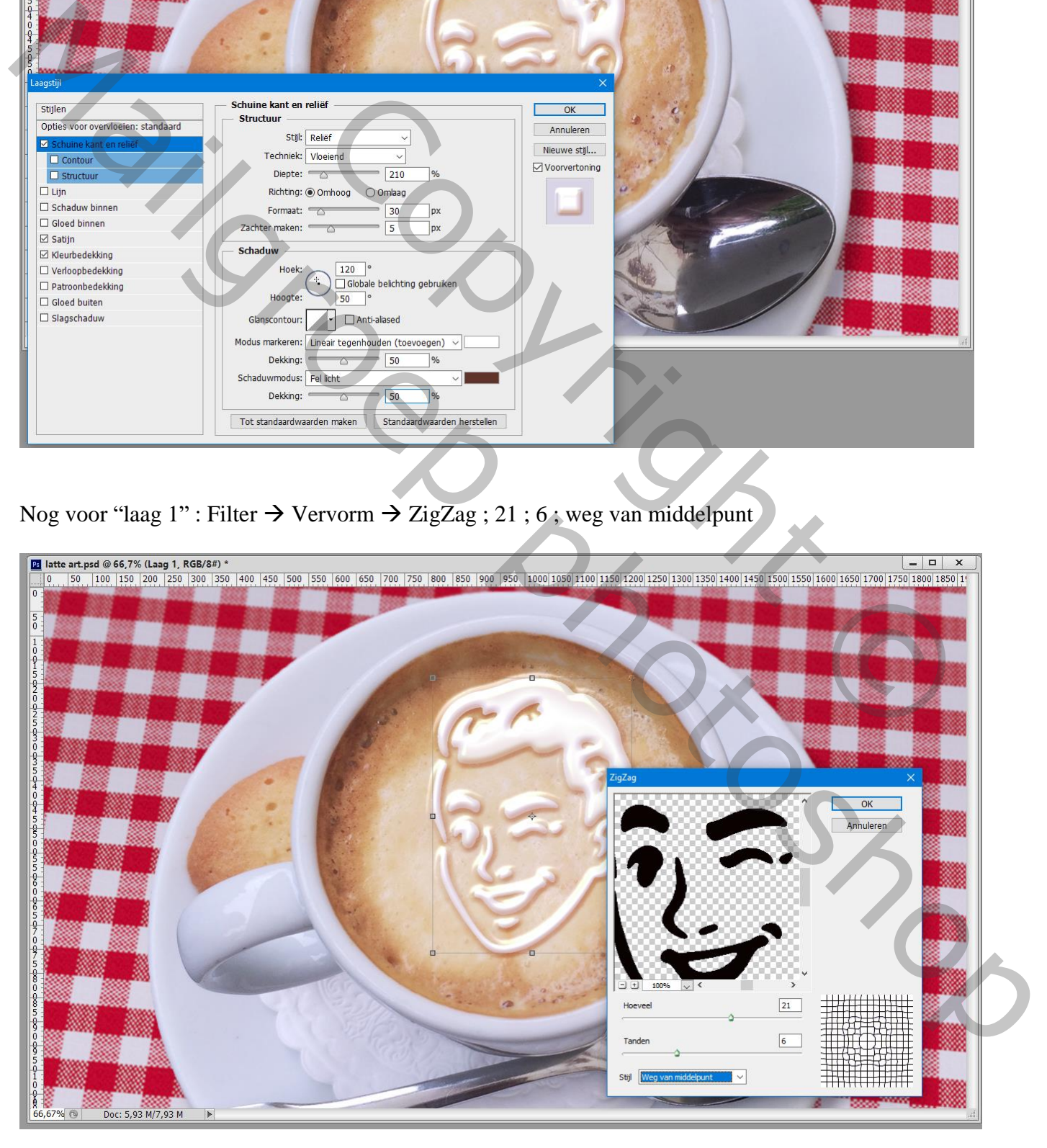

## Filter  $\rightarrow$  Vervagen  $\rightarrow$  Gaussiaans vervagen met 1 px

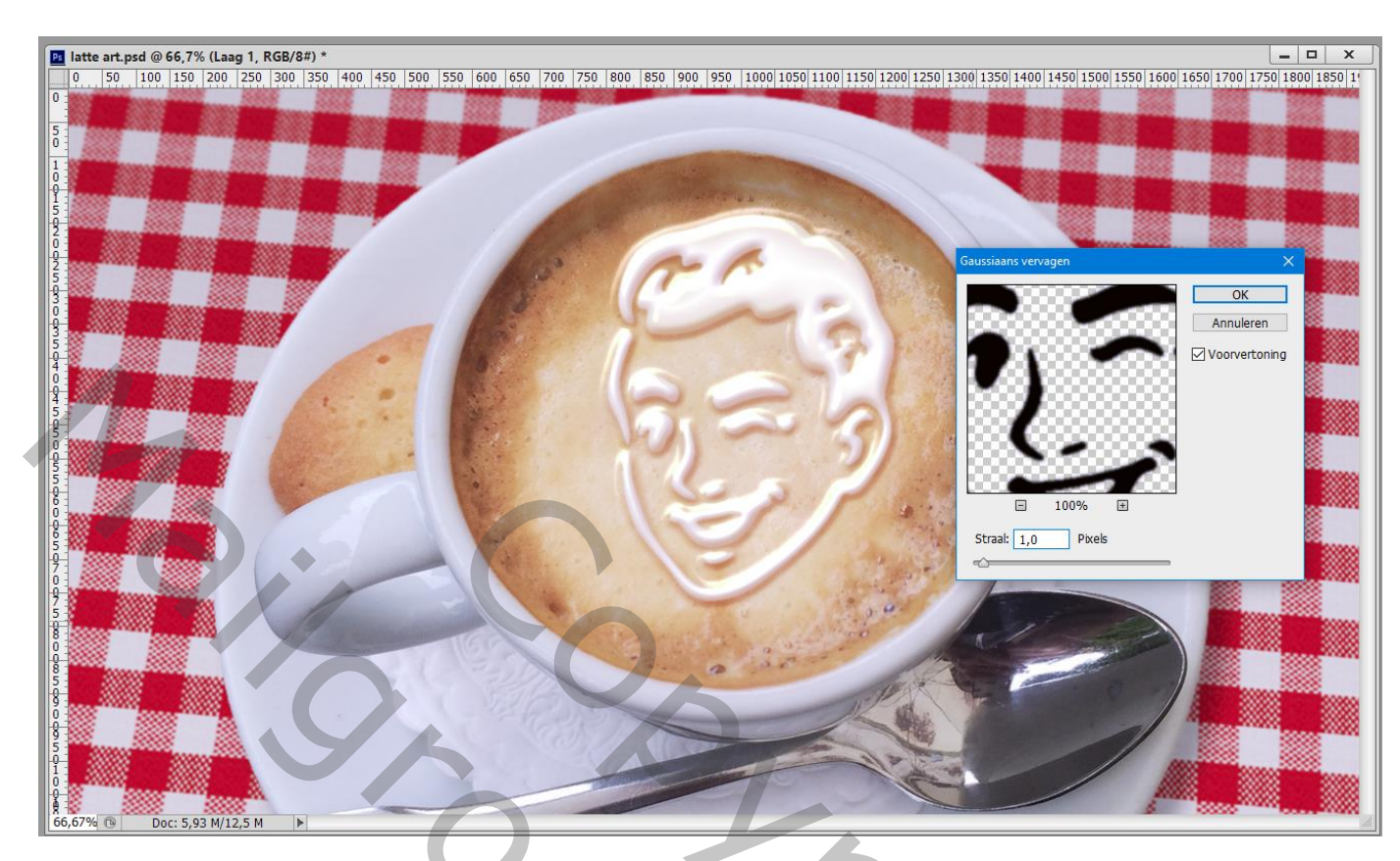

Bovenste samengevoegde laag maken met Ctrl + Alt + Shift + E Open het Gereedschap Reparatie ; in Optiebalk : Normaal; Bron aanklikken Selectie maken binnen het wit van ons logo; sleep het buiten het wit

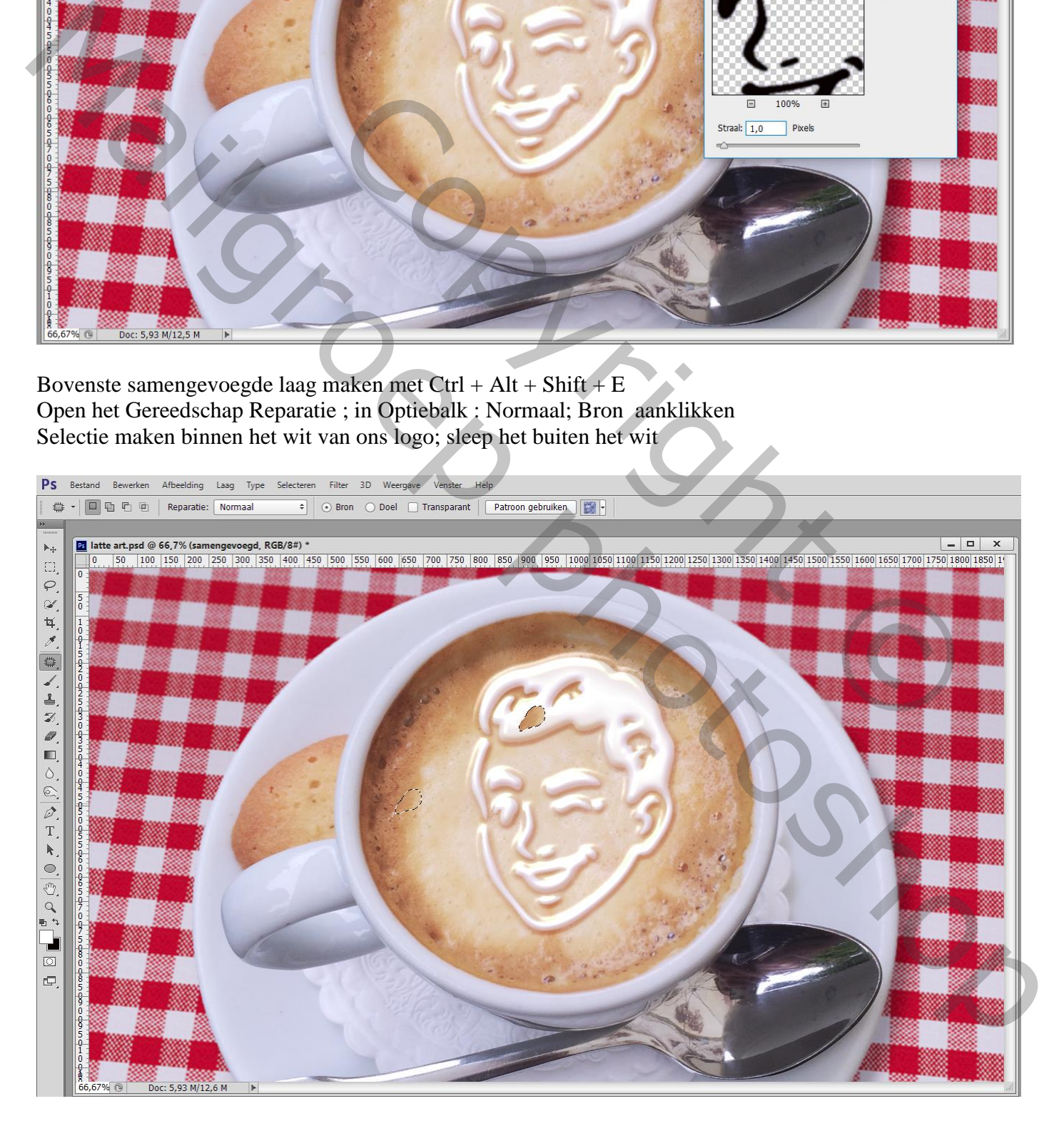

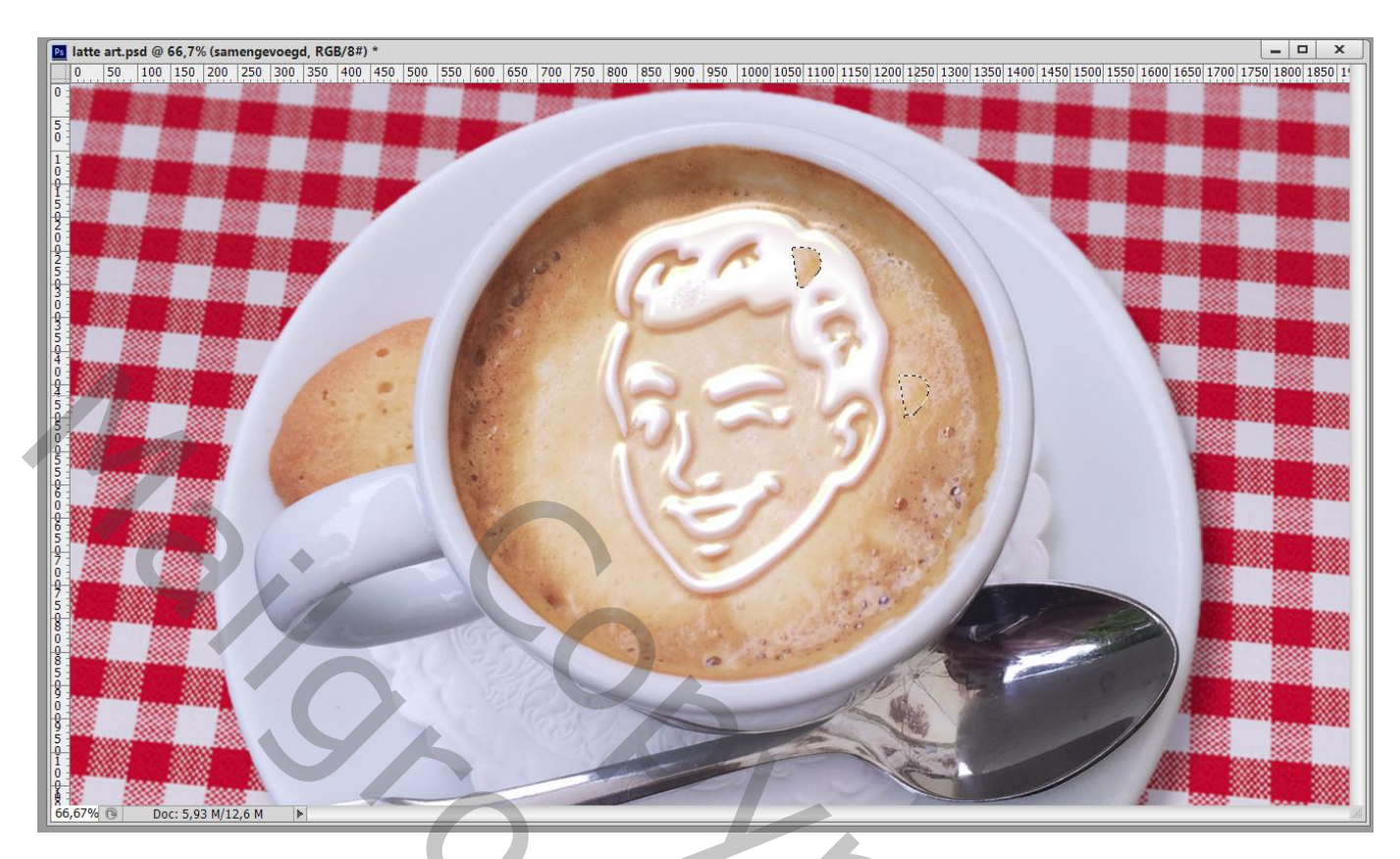

Klik nu in Optiebalk doel aan; selectie maken op de koffie (dus buiten het wit); sleep binnen het wit; dit herhaal je weer een tweetal keren tot je tevreden bent met het resultaat Sleep je het deeltje op de rand van het wit dan wordt het wat vervaagd.

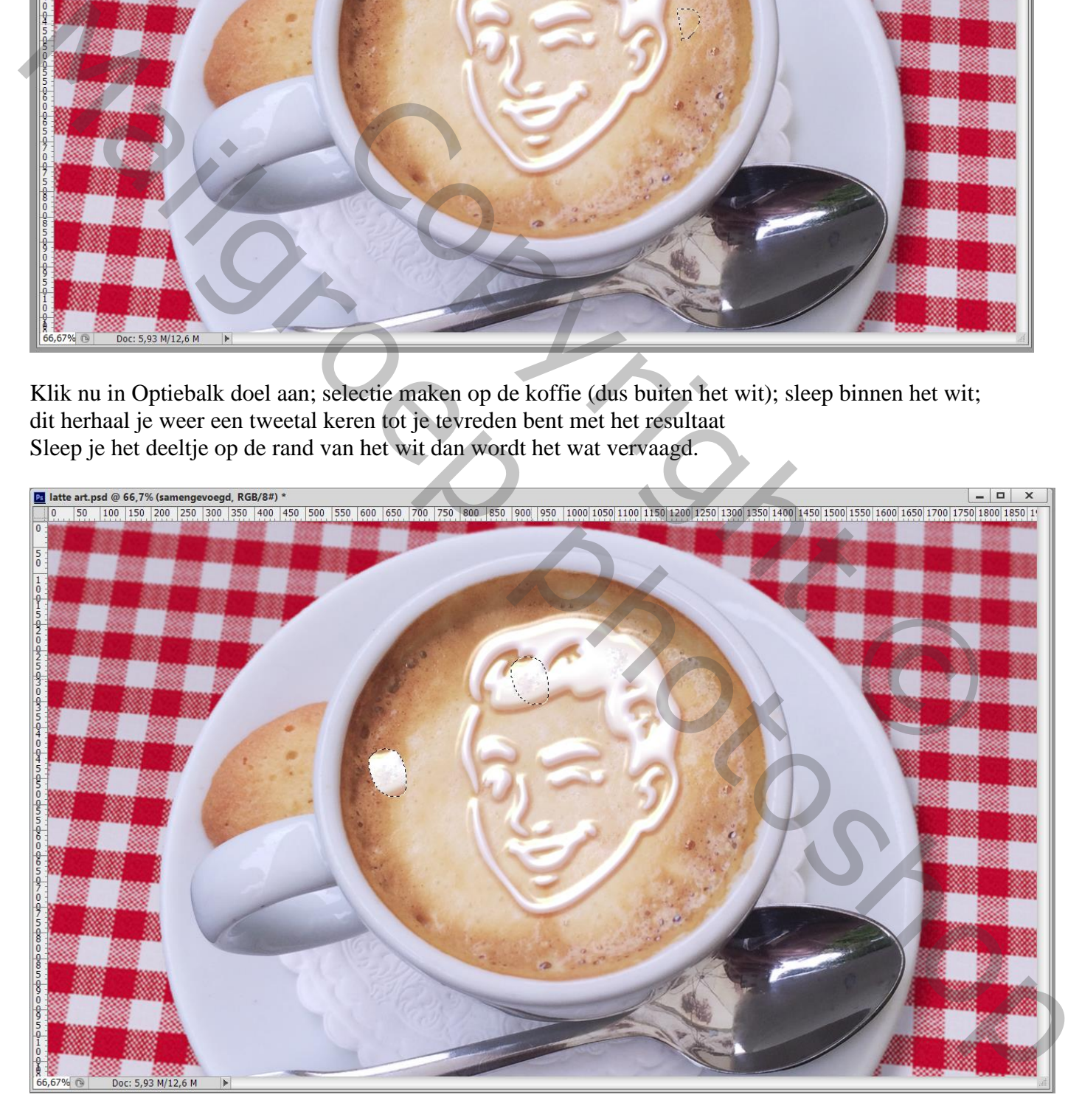

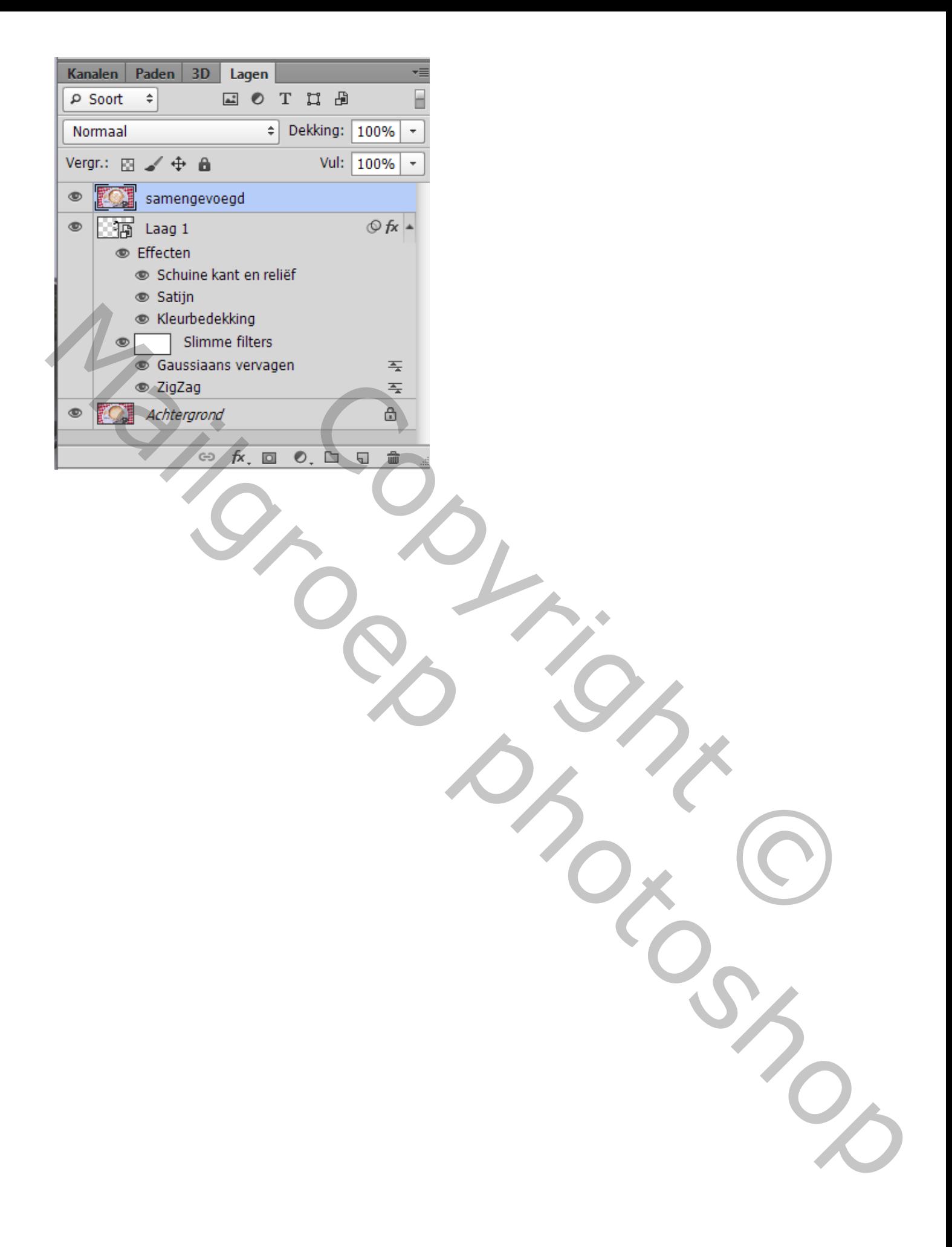